HANDLEIDING BEHEERDERS

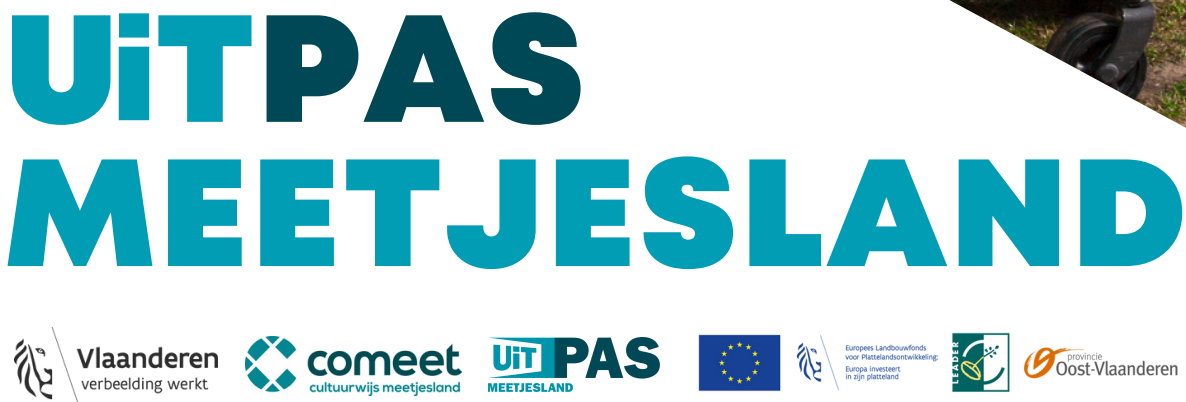

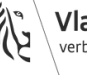

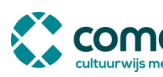

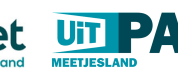

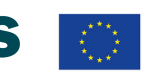

# **INHOUD**

### 03 **WAT HEB JE NODIG**

*Waar kan je een UiTID aanmaken? Hoe en waar moet je inloggen voor het KSB. Waar vind je stap voor stap handleidingen bij wat je precies moet doen. Hoe installeer ik een balie of NFC-lezer.*

### 04 **ROLLEN EN TAKEN**

*Wat doen baliemedewerkers en wat kan een kaartsysteembeheerder.*

- 06 **UITLEG BENAMINGEN** *Binnen het KSB worden een aantal afkortingen en benamingen gebruikt. De voornaamste worden hier kort uitgelegd.*
- 07 **PASHOUDERS, CHECK-INS, EVENEMENTEN EN TOEGEKENDE KANSENTARIEVEN**
- 08 **COUPONS EN OPGENOMEN VOORDELEN**
- 09 **WELKOMSTVOORDELEN TOEVOEGEN**
- 10 **OMRUILVOORDELEN TOEVOEGEN**
- 11 **BALIES AANPASSEN**
- 12 **ZUILEN AANPASSEN**

### 13 **STAPPEN BIJ NIEUWE AANBIEDER**

*Een vereniging uit jouw gemeente wil toetreden tot UiTPAS Meetjesland. Volg deze stappen zodat een vereniging (van binnen of buiten jouw gemeente) UiTPAS-activiteiten kan aanbieden in jouw gemeente.*

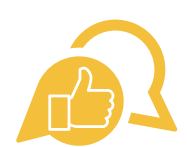

**In [deze](https://docs.google.com/document/d/1M8sy2ZtDFuJlI9uzJOl1_KR59rezfHYJwy0kL-f-FW4/edit#heading=h.ly2txot1ycc4) [handleiding](https://docs.google.com/document/d/1M8sy2ZtDFuJlI9uzJOl1_KR59rezfHYJwy0kL-f-FW4/edit#heading=h.ly2txot1ycc4) KSB vind je alle nodige stappen om een voordeel toe te voegen, een balie aan te passen, coupons toe te voegen, pashouders te bewerken of te blokkeren, rapporten te trekken...**

**De link naar de handleiding vind je ook in de footer van de KSB waar je ook de link vind naar [info@uitpas.be](mailto:info@uitpas.be), de helpdesk van UiTPAS.**

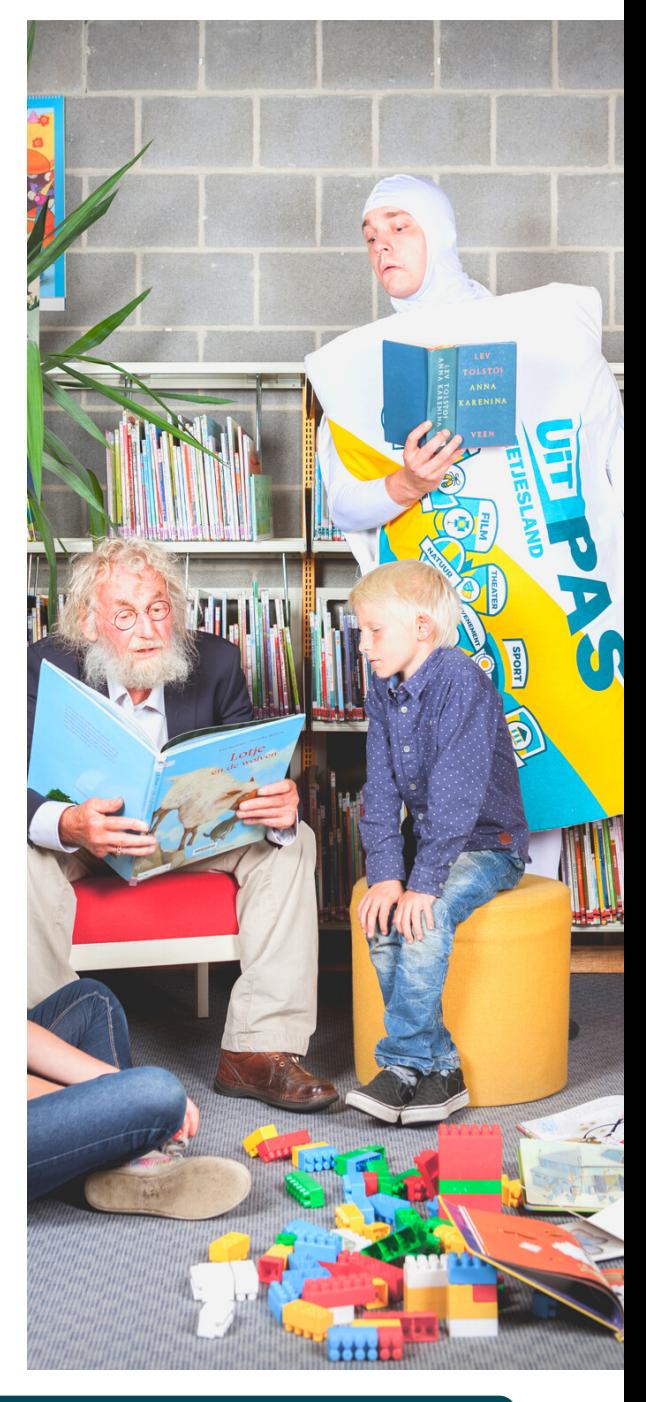

publiq

**KLIK [HIER](https://www.publiq.be/nl/projecten/uitpas/uitpas-in-jouw-stad-of-gemeente/uitpaspartner/handleidingen) VOOR ALLE HANDLEIDINGEN VAN PUBLIQ**

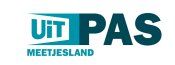

## <sup>03</sup> <sup>|</sup> HANDL <sup>E</sup> IDING **WAT HEB JE NODIG**

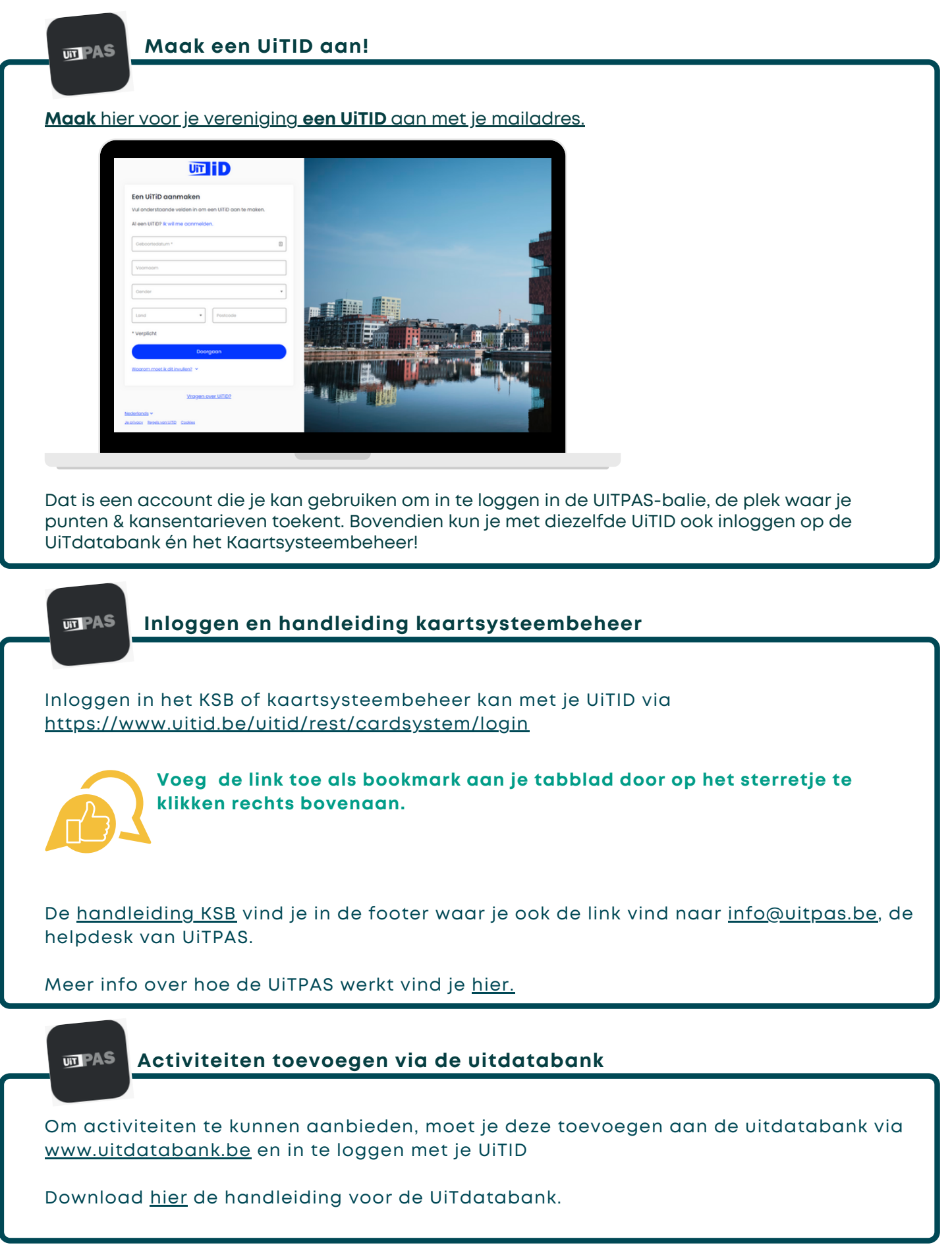

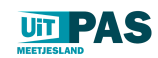

## <sup>04</sup> <sup>|</sup> HANDL <sup>E</sup> IDING **WAT HEB JE NODIG**

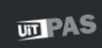

### **Installeer de balie.**

Om punten en korting toe te kennen, moet je natuurlijk in je balie kunnen. Hoe je dat doet, hangt af van hoe jij met het UiTPAS-systeem wil werken:

- **Op je smartphone:** download hier de app voor [android](https://play.google.com/store/apps/details?id=be.cultuurnet.uitpasmobile&hl=nl) / voor [iOS](https://apps.apple.com/be/app/uitpas-balie/id1117438672?l=nl)
- **Op je PC**: online via [balie.uitpas.be](https://balie.uitpas.be/app/login)
- **Op je PC, met een kaartlezer** die je van via de lokale UITPAS verantwoordelijke leent: [download](https://files.uitpas.be/uitpas_browser/UiTPAS-beheerdersapplicatie-21.04.11.msi) de software hier[.](http://files.uitpas.be/drivers.html)

Je logt in met je UiTID. Ben je gekoppeld aan meerdere organisaties? Dan kun je de juiste balie net na het inloggen kiezen.

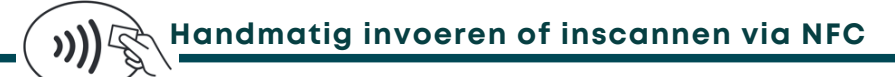

Je kan steeds het nummer van de UiTPAS dat je achteraan op de kaart vindt, ingeven in de balie en zo punten of korting toekennen aan de pashouder. Maar je kan ook de kaarten inscannen via een NFC-lezer.

Heb je al zo'n lezer in bezit of leende je eentje bij de [uitleendienst?](http://files.uitpas.be/drivers.html) Download hier de software om deze te installeren op je PC (enkel voor windows).

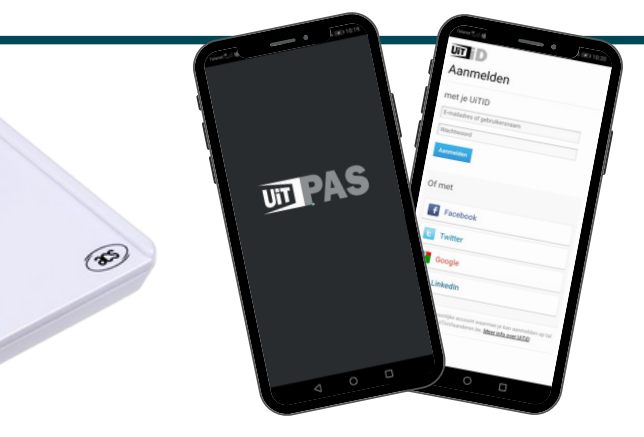

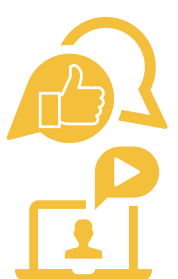

**Sommige smartphones hebben al een NFC-functie die je bij je instellingen moet aanzetten.** Zo leest je smartphone de pas als je deze er tegen houdt. Handig, want dan moet je niet steeds het UiTPAS-nummer invoeren.

**[UiTPAS-tutorial:](https://www.youtube.com/watch?v=49GRviWAE1w&list=PLzpxHNcbwEUmTWHcFVsWP-b7kob9SA53u&index=10) UiTPAS Balie: UiTPAS Balie applicatie**

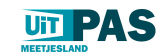

**UTPAS** 

**Rollen en taken**

#### **Baliemedewerker**

De informatie- en onthaalmedewerker kan inloggen via [www.balie.uitpas.be](http://www.balie.uitpas.be/) of de app die geïnstalleerd werd (zie p.3). Zij kunnen volgende taken uitvoeren:

Punten toekennen

Punten kunnen toegekend worden via tal van zuilen of lezers aan of in de buurt van de balie.

• Kansentarief toekennen

Tarieven kunnen toegekend worden via de balie.

Voordelen omruilen

Baliemedewerkers kunnen voordelen schenken aan pas geregistreerde pashouders (welkomstvoordelen) en pashouders met voldoende punten.

Pashouders registreren

Baliemedewerkers die hiertoe de toegang hebben, kunnen nieuwe pashouders registreren, kaarten blokkeren en vernieuwen en pashouder informatie aanpassen. Slechts een beperkt aantal balies kan het kansenstatuut toekennen aan kansengroep leden.

Meer info over deze taken vind je in de handleiding voor [baliemedewerkers.](http://www.uitpasmeetjesland.be/uitpaspartner)

#### **Kaartsysteembeheerder (KSB)**

Een systeem- en applicatiebeheerder die instaat voor systeemconfiguratie. Zij kunnen, naast de taken van de baliemedewerker, onder andere volgende taken uitvoeren:

Pashouders bewerken

Contactgegevens toevoegen, pashouders filteren, historiek van kaarten bekijken, pashouders blokkeren of nieuwe kaart toevoegen...

Welkomst- en ruilvoordelen toevoegen en instellen

Voordelen aanmaken en instellen onder welke voorwaarden deze worden opgenomen bv. aantal benodigde punten.

#### Zuilen (CID) beheren

Zuilen koppelen aan 1 of meerdere balies zodat je per activiteit een punt kan sparen of zuilen koppelen aan een vast evenement.

#### • Kansentarieven beheren

Kansentarieven annuleren, overzichten bekijken...

Balies activeren

Permissies toekennen, baliemedewerkers toewijzen aan de balie, IBAN nummers toevoegen...

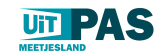

### **Benamingen uitgelegd**

### Check-in en ticket

Een gespaard punt is een check-in. Een toegekende korting noemt men hier een ticket.

#### UUID

**UTPAS** 

De unieke gebruikerscode van een pashouder

#### CDBID

De unieke code van een evenement (terug te vinden bij het evenement in de UiTdatabank, laatste cijfers na de '/' in de link)

#### ActieID

De unieke code van iedere check-in of gespaard punt

#### Consumerkey

De unieke code van een organisator of locatie

#### Pashouder

De houder van een UiTPAS. Hij/zij is gekend in het UiTPAS systeem en werd geregistreerd volgens de validatieregels.

#### MIA

Een MIA (Mens In Armoede) is een pashouder die geregistreerd is met kansenstatuut. Deze pashouders kunnen, naast punten sparen en ruilen, aanspraak maken op bepaalde kortingen (= kansentarief) voor UiTPAS evenementen.

#### Niet-MIA

Een niet-MIA is een pashouder die geregistreerd is. Deze pashouders kunnen punten sparen en ruilen.

#### www.uitpasmeetjesland.be

De regionale website waar je alle info over de UiTPAS Meetjesland terugvindt. Welke verkooppunten, voordelen, activiteiten...

#### www.uitpasmeetjesland.be/uitpaspartner

De pagina op de regionale website waar alle info te vinden is voor (nieuwe) aanbieders. Van stappenplan en nodige documenten om aanbieder te worden tot linken naar software, handleidingen, video-tutorials en nodige logo's en affiches voor UiTPASaanbieders.

#### www.uitpas.be

De algemene website van UiTPAS waar de pashouder alle omruilvoordelen en UiTPASaanbieders over heel Vlaanderen terugvindt. Door eenmalig te registeren, kan de pashouders vanuit de website (of door de app daar te downloaden) de QR-code inscannen en zo ook digitaal punten sparen.

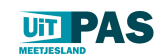

**WIPAS** 

**Pashouders**

Pashouders kan je filteren nummer, naam en voornaam, maar ook woonplaats en de balie waar de pas verkocht / geregistreerd werd.

Per pashouder kan je bewerken, een nieuwe kaart toekennen of blokkeren wanneer je op de 3 bolletjes naast de pashouder klikt.

Een nieuwe kaart toekennen kan indien de pashouder een extra kaart wenst (hij heeft reeds een UiTPAS uit een andere regio maar wenst er ook eentje van hier om te kunnen genieten van de welkomstvoordelen), zijn kaart defect is, bij diefstal of bij verkrijgen van kansenstatuut.

Deze handelingen kunnen ook via de balie worden uitgevoerd indien deze daartoe geautoriseerd is.

**Check-ins**

**WIPAS** 

**UTPAS** 

Hier vind je een overzicht van de gespaarde punten. Indien een punt fout toegekend is, kan dit hier rechtgezet worden.

Je kan check-ins filteren op basis van evenement, tijdstip, balie...

**Evenementen**

Hier vind je een overzicht van de UiTPAS-activiteiten die werden ingevoerd via de uitdatabank. Klik op het evenement om de QR-spaarcode te downloaden.

Je kan een evenement het gemakkelijkste opzoeken als je zijn CDBID of unieke code kent (zie p.6).

**亚PAS** 

**Toegekende kansentarieven**

Hier vind je een overzicht van de toegekende kansentarieven. Indien een korting fout toegekend is, kan dit hier rechtgezet worden door te klikken op de 3 bolletjes naast het toegekende tarief en te annuleren.

Je kan toegekende kortingen filteren op basis van evenement, tijdstip, balie...

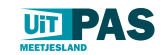

**UTPAS** 

## **08 | HANDLEIDING SYSTEEMBEHEER**

#### **Coupons**

Een coupon is een korting die uitgedeeld kan worden aan specifieke pashouders als extra korting.

Je stelt hierbij de gebruikslimiet, geldigheidsduur, de verdeelsleutel en de voorwaarden van de coupon in.

Je kan coupons toekennen aan alle pashouders, alle pashouders met kansentarief of zelfs specifieke segmenten zoals pashouders van bepaalde gemeente of leeftijd.

**WIPAS** 

#### **Opgenomen voordelen**

Hier vind je een overzicht van de opgenomen omruil- én welkomstvoordelen, naargelang het gekozen tabblad. Indien een voordeel fout toegekend is, kan dit hier rechtgezet worden door op de 3 bolletjes naast het opgenomen voordeel te klikken en de opname van het voordeel te verwijderen. De pashouder zal het voordeel opnieuw in zijn UiTPASzone te zien krijgen.

Je kan opgenomen voordelen zoeken via de filter.

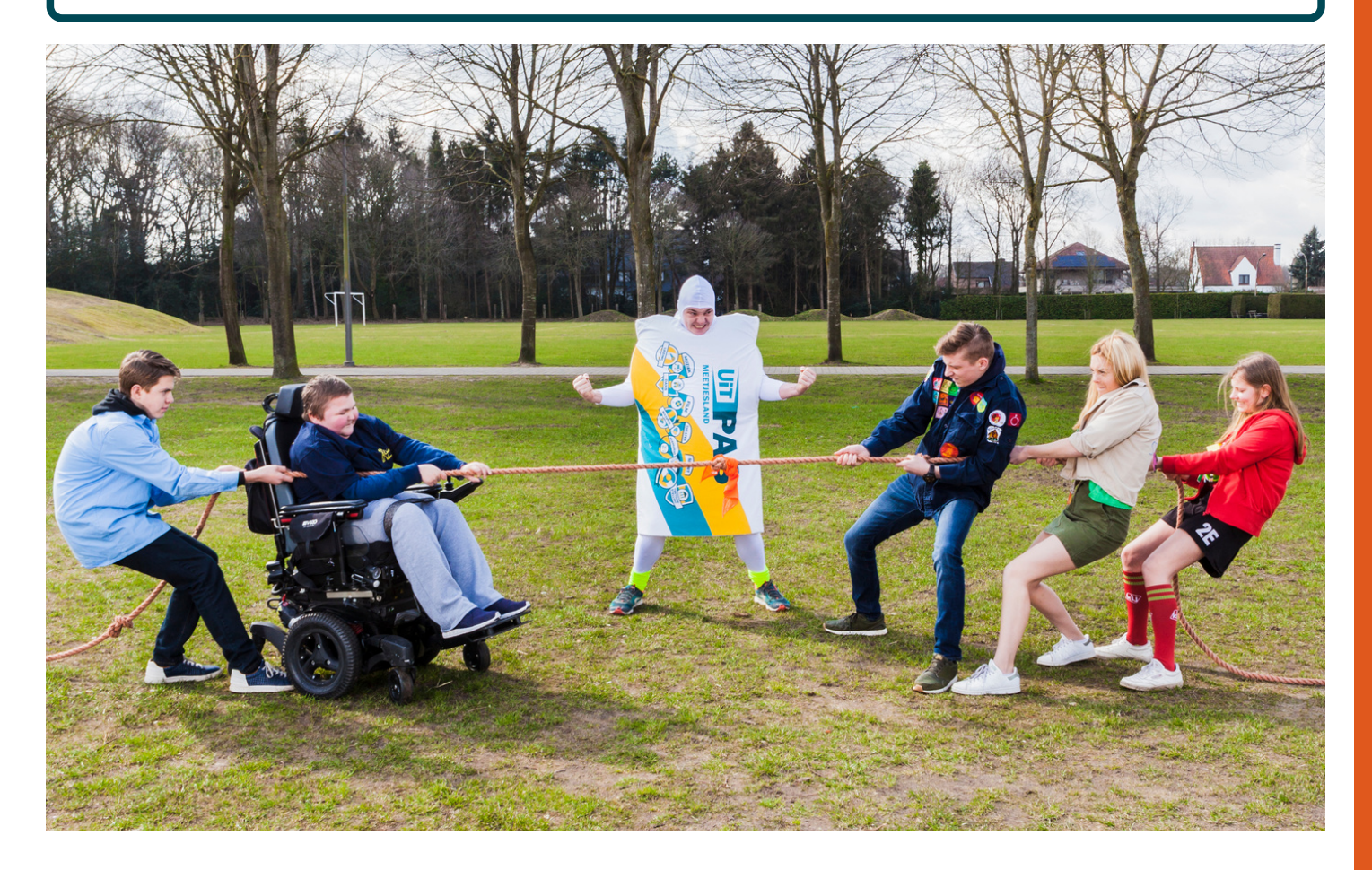

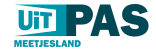

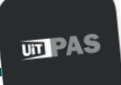

**Welkomstvoordelen toevoegen**

#### **Wat is een welkomstvoordeel?**

Een welkomstvoordeel is een voordeel dat **éénmalig toegekend** wordt aan een pashouder **bij registratie** of bij het verkrijgen van een lidmaatschap van een UiTPAS systeem. Het effectief verkrijgen van het voordeel kan op een later moment gebeuren.

Opgenomen welkomstvoordelen worden niet vergoed door de gemeente. Enkel mensen met een UiTPAS Meetjesland die een UiTPAS kochten nadat de gemeente is ingestapt, kunnen deze voordelen inruilen. Deze verschijnen dan automatisch op de startpagina in de balie bij het inscannen van de pas en hiervoor moeten geen punten worden ingeruild.

#### **Welkomstvoordeel inruilen**

Een baliemedewerker kan een welkomstvoordeel dat toegekend is aan een pashouder omruilen op het moment dat de pashouder zich aandient aan de balie zoals ingesteld op het voordeel. Een welkomstvoordeel dat omgeruild is zal zichtbaar zijn voor de KSB in het administrator dashboard onder "opgenomen welkomstvoordelen".

#### **Welkomstvoordelen toevoegen via UiTPAS KSB**

Het **invoeren van het voordeel** moet wel gebeuren **vóór de start** van UiTPAS in jouw gemeente.

Je duidt de balie(s) aan waar dit voordeel kan opgenomen worden, indien nodig de beschikbare eenheden, indien nodig het aantal keer dat een voordeel maximum kan opgenomen worden, de publicatieperiode (de periode dat ze publiek zichtbaar mogen zijn), toekenningsperiode (de periode waarbinnen de pashouder zich moet registreren om aanspraak te maken op het voordeel vb. start UiTPAS in jouw gemeente) en de omruilperiode (de periode waarbinnen de pashouder het voordeel kan opnemen), bij 'geldig voor inwoners van {gemeente}' wordt niets ingevuld waardoor het welkomstvoordeel voor inwoners uit alle gemeentes in het kaartsysteem geldig is.

Uiteraard wordt ook het kaartsystemen 'UiTPAS Meetjesland' aangeduid.

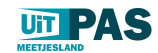

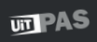

### **Omruilvoordelen toevoegen**

#### **Wat is een omruilvoordeel?**

Een omruilvoordeel is een voordeel dat door pashouders kan worden omgeruild **in ruil voor punten**.

Opgenomen omruilvoordelen worden niet vergoed door de gemeente. Iedereen uit Vlaanderen met een UiTPAS kan overal hun punten inruilen voor voordelen die aangeboden worden. Deze zijn niet verplicht en mag iedereen aanbieden naar eigen mogelijkheden.

Het is echter mogelijk om een voordeel te beperken in tijd, beschikbaarheid, het aantal keer dat het kan geruild worden in totaal, per maand, per jaar…

#### **Omruilvoordeel inruilen**

Een baliemedewerker kan een omruilvoordeel toekennen aan een pashouder op het moment dat de pashouder zich aandient aan de balie zoals ingesteld op het voordeel.

#### **Omruilvoordelen toevoegen via UiTPAS KSB:**

Omruilvoordelen zijn instelbaar door de beheerder van het kaartsysteem en kunnen **op ieder moment ingevoerd** worden.

Je duidt de balie(s) aan waar dit voordeel kan omgeruild worden, indien nodig de beschikbare eenheden, indien nodig het aantal keer dat een voordeel maximum kan omgeruild worden, de 'user beperking' of het aantal keer dat een voordeel kan worden omgeruild per gebruiker: éénmaal, éénmaal per dag, maand, kwartaal, jaar. Duid de publicatieperiode (de periode dat ze publiek zichtbaar mogen zijn) en de omruilperiode (de periode waarbinnen de pashouder het voordeel kan opnemen),

Je kan er ook voor kiezen dat een omruilvoordeel enkel geldig is voor inwoners van een bepaalde gemeente of bepaalde gemeenten.

Uiteraard wordt ook hier het kaartsystemen 'UiTPAS Meetjesland' aangeduid.

#### **Omruilvoordelen online omruilen**

Het is mogelijk een omruilvoordeel online aan te bieden. Ga hiervoor naar het voordeel waarvoor je dit wenst toe te passen en klik bij de 3 bolletjes op bewerken. Ga nadien naar het tabblad 'online omruilen' en klik de mogelijkheid aan dit omruilvoordeel in te ruilen via uitpas.be. Volg de stappen en voeg de link toe naar het voordeel.

Je kan ook gebruik maken van unieke codes die recht geven op korting bij de aankoop van bijvoorbeeld een ticket. Dit kan door deze codes toe te voegen via een .csv bestand (Excel).

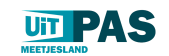

### **亚PAS**

### **Balies aanpassen**

Een balie is een organisator van een vrijetijdsaanbod en/of een locatie waar aanbod plaatsvindt, al kan een balie ook onafhankelijk van vrijetijdsevenementen bestaan. Een balie wordt aangemaakt door Publiq na het sturen van een mailtje naar info@uitpas.be.

Nadat deze werden aangemaakt is het mogelijk om per balie een medewerker toe te voegen, permissie te wijzigen, IBAN toe te voegen, de verdeelsleutel aan te passen...

Een balie behoort tot één of meerdere permissiegroepen:

- Geautoriseerde registratiebalies kunnen pashouders met en zonder kansenstatuut registreren. Zij hebben ook het recht om pashouders zonder INSZ te registreren.
- Niet-geautoriseerde registratiebalies kunnen pashouders registreren, maar alleen deze zonder kansenstatuut.
- Checkin- en ticketbalies kunnen pashouders inchecken, voordelen omruilen, en kansentarief toekennen.

De KSB kan op balie-niveau ook een 'constraint' instellen die bepaalt hoeveel tickets een MIA kan kopen voor evenementen georganiseerd door deze balie.

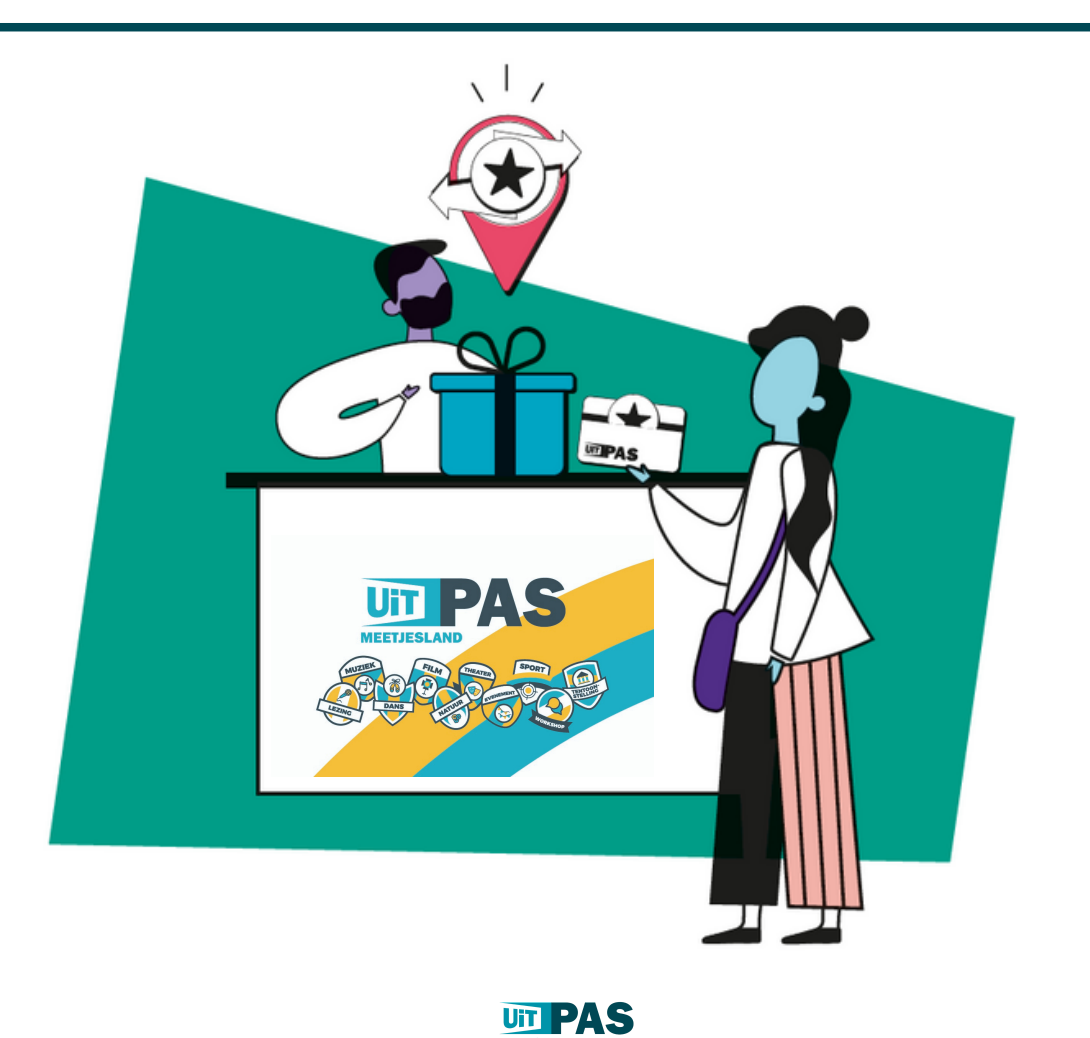

### **UTPAS**

#### **Zuilen aanpassen**

Pashouders kunnen op check-in zuilen inchecken om punten te sparen en hun puntensaldo te zien. De zuil kan automatisch een evenement selecteren waarop kan worden ingecheckt. UiTPAS zal dan het evenement kiezen waarvan het startuur het dichtste bij is. Baliemedewerkers kunnen ook zelf evenementen instellen waarop kan worden ingecheckt.

#### **QR-code tonen**

Vink dit aan indien op je zuil een QR-code wil tonen om punten te sparen via de UiTPAS mobile app.

#### **Balie(s)**

Kies de balies waaraan je de zuil wil toewijzen. De zuil zal dan beschikbaar zijn in de balie-applicatie voor die [baliemedewerkers,](https://www.youtube.com/watch?v=55kG-EUgX8Q) zodat zij deze kunnen instellen op evenementen.

#### **Evenementen**

Het evenement gekoppeld aan de zuil wordt bij voorkeur ingesteld in de balieapplicatie. In de balie-applicatie kiest de medewerker voor:

- zuil kiest automatisch
- een specifiek evenement

Je kan de instellingen van de balie-applicatie steeds overschrijven door hier een vast evenement (CDBID) in te stellen.

Let op: is jouw evenement verlopen, zal de zuil ook geen punten meer toekennen. Loopt jouw evenement, gekoppeld aan een zuil, maar voor 1 jaar, moet je een nieuw evenement toevoegen in de uitdatabank en dat opnieuw koppelen aan de zuil met het CDBID.

Je vindt [hier](https://docs.google.com/document/d/1nq5zwlHJ1DeoHq895E_lzYXNZ42BYFr9Dr4S5rz2Z5Y/edit) de volledige handleiding voor [zuilbeheerders](https://www.youtube.com/watch?v=55kG-EUgX8Q) of bekijk de webinar 'Tutorial UiTPAS spaarzuil CID 2.0'

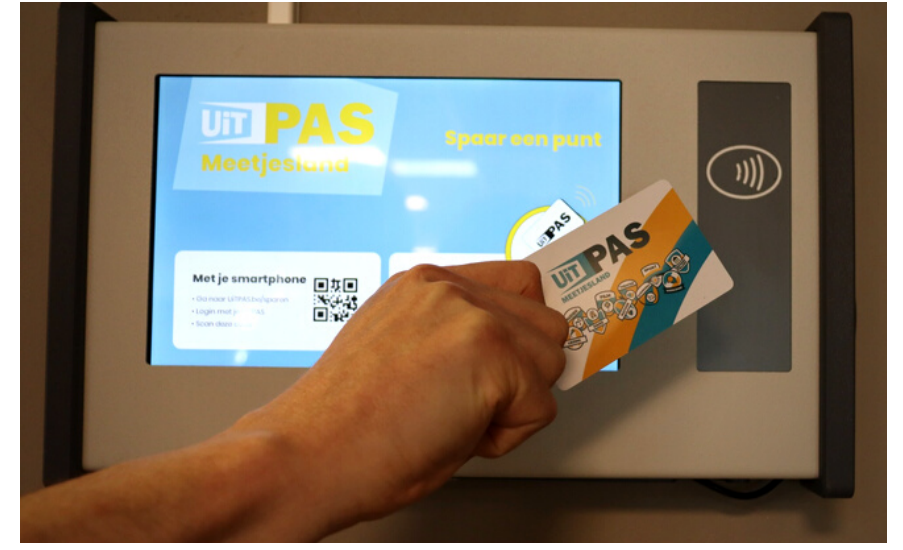

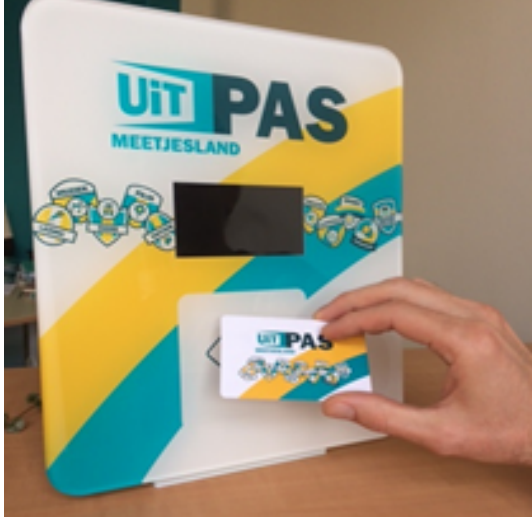

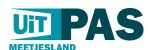

## **13 | HANDLEIDING NIEUWE AANBIEDER**

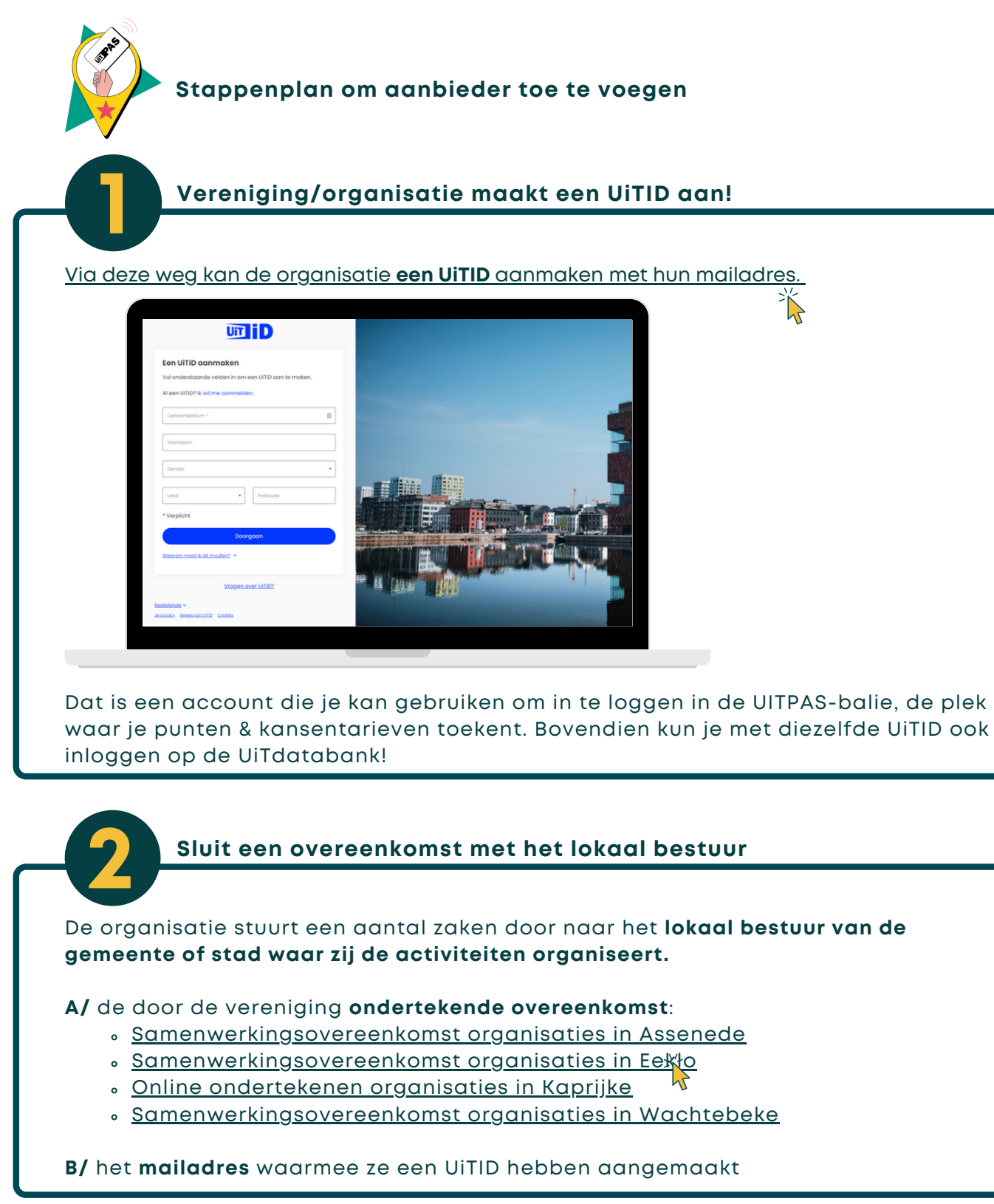

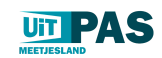

## **14 | HANDLEIDING | UITPAS AANBIEDEN**

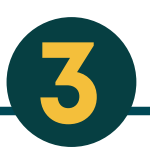

### **Beheerder maakt volgende zaken in orde**

- 1.Ondertekende overeenkomst wordt op het college geagendeerd en goedgekeurd.
- 2.Lokale verantwoordelijke vult <u>dit [formulier](https://docs.google.com/forms/d/e/1FAIpQLScfNqj6aEBVa5i63UFPUnpxuhDS3J98ocaEbFZJ4ZFlFnMSPg/viewform)</u> in
- Lokale verantwoordelijke past de balie aan en voegt UiTID medewerker vereniging 3. en IBAN toe aan balie.
- 4.Vereniging wordt gecontacteerd met <u>[standaardmail](https://mailchi.mp/40fbfb95411e/vanaf-nu-uitpas-aanbieder)</u> (klik of kopieer de tekst op de volgende pagina)
- Contacteer uitpasmeetjesland@comeet.be over start nieuwe UiTPAS-aanbieder, 5. zodat de nieuwe aanbieder in de kijker wordt gezet!

**Communiceer naar de pashouders dat er een nieuwe UiTPAS-aanbieder is via de communicatiekanalen van jouw gemeente!**

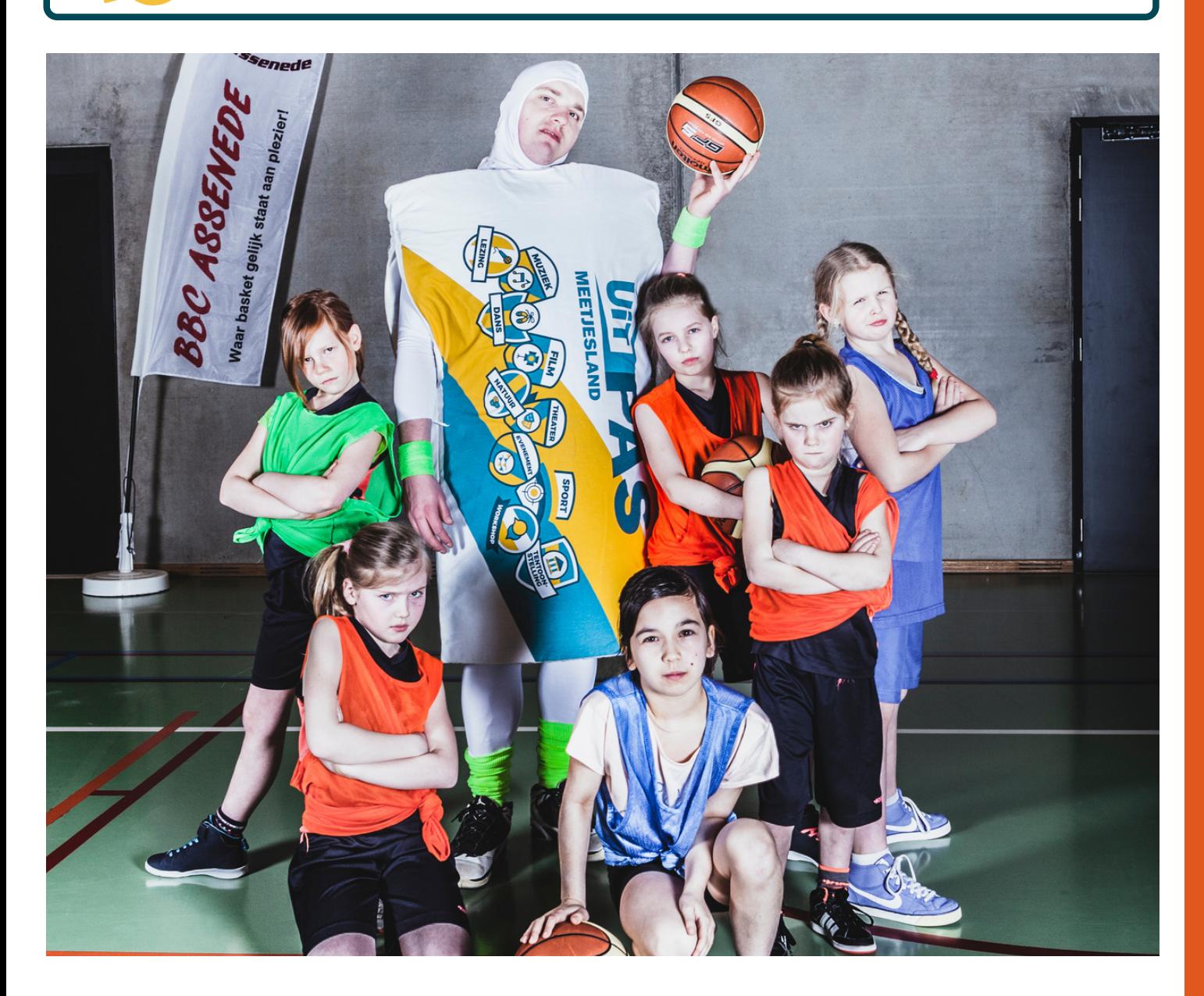

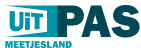

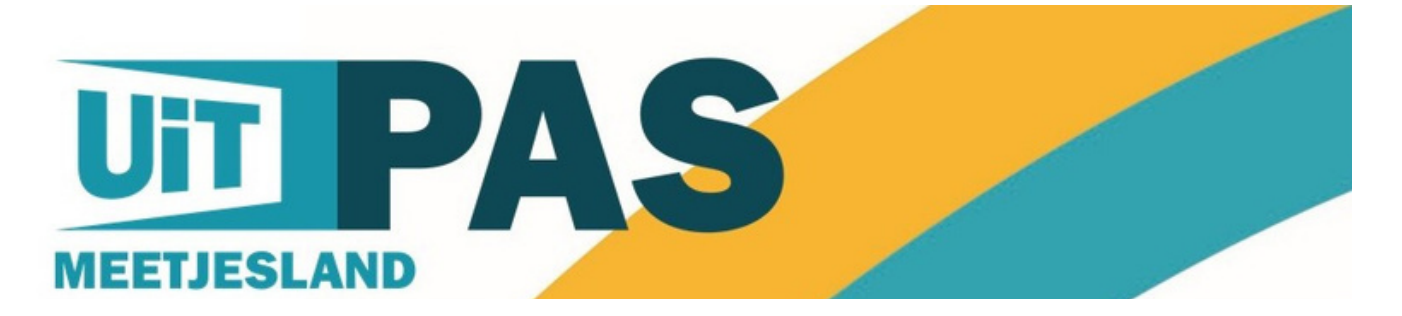

TOPPER! Jullie zijn UiTPAS-aanbieder! PROFICIAT!

Je kan vanaf nu met je UiTID inloggen in jouw balie. Deze installeer je op jouw laptop, pc of zelfs op je smartphone. In de balie kan je punten en kansentarieven toekennen.

Maar eerst en vooral dien je je activiteiten in te voeren via [www.uitdatabank.be](http://www.uitdatabank.be/).

Maak ondertussen ook al met deze [banner](https://www.uitinhetmeetjesland.be/sites/default/files/media/banner_verenigingen_online_gebruik_formaat_1.jpg) op je website of sociale mediakanalen kenbaar dat je deelneemt aan UiTPAS Meetjesland!

**Wacht... gaan we even te snel?** Geen zorgen! Onze **handleiding** voor aanbieders helpt je **stap voor stap** verder in dit proces en bundelt alle antwoorden, linken maar ook video-instructies die jij nodig hebt!

Je kan hem [hier](https://uitinhetmeetjesland.be/sites/default/files/media/handleiding_aanbieders_uitpas_meetjesland_2.pdf) downloaden of je vindt hem terug op [www.uitpasmeetjesland.be/uitpaspartner](http://www.uitpasmeetjesland.be/uitpaspartner).

Heb je vragen? Mail dan naar [uitpasmeetjesland@comeet.be](mailto:uitpasmeetjesland@comeet.be) of neem contact op met de lokale verantwoordelijke via uitpas@'gemeente'.be.

**Schr ij f je hier in voor de nieuwsbr ief voor [UiTPAS-aanbieder](https://uitpasmeetjesland.us7.list-manage.com/subscribe?u=934ce126ee0d4f0b097d61396&id=87b71295b6) s .**

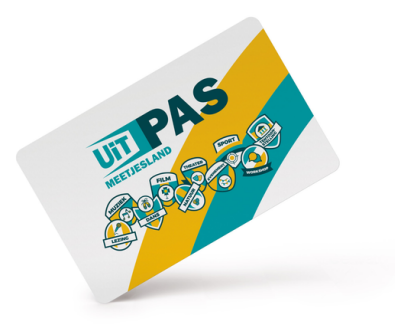

UITPAS is een product van Publiq dat in Vlaanderen al in verschillende regio's werd uitgerold.

COMEET fungeert als regioverantwoordelijke voor UITPAS Meetjesland, met de steun van

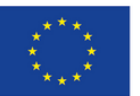

Europa investeert<br>in zijn platteland

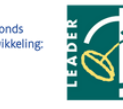

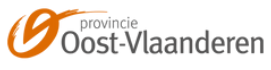

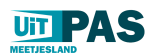

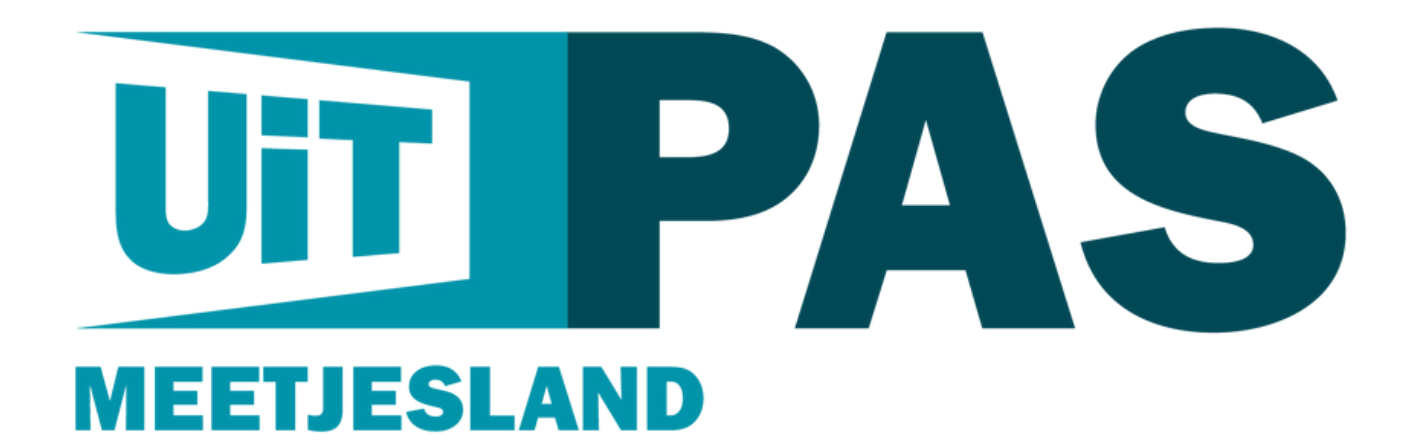

### REDACTIE

Pastoor De Nevestraat 8, 9900 Eeklo T 09 373 75 96 | E uitpasmeetjesland@comeet.be

[www.uitpasmeetjesland.be](http://www.uitpasmeetjesland.be/) | [www.uitpas.be](http://wwww.uitpas.be/) [www.comeet.be](http://wwww.comeet.be/) | [www.publiq.be](http://www.publiq.be/)

HELPDESK: info@uitpas.be of uitpasmeetjesland@comeet.be

UiTPAS is een product van Publiq dat verantwoordelijk is voor de uitrol in heel Vlaanderen. COMEET, cultuuroverleg Meetjesland, is regioverantwoordelijke van het project UiTPAS Meetjesland. COMEET werkt met en voor de Meetjeslandse gemeenten en stad: Aalter, Assenede, Eeklo, Evergem, Kaprijke, Lievegem, Sint-Laureins, Wachtebeke en Zelzate

**Schrijf je in voor de nieuwsbrief en ontvang alle nodige informatie die je als [UiTPASaanbieder](https://uitpasmeetjesland.us7.list-manage.com/subscribe?u=934ce126ee0d4f0b097d61396&id=87b71295b6) in het Meetjesland nodig hebt**. **[www.uitpasmeetjesland.be/uitpaspartner](http://www.uitpasmeetjesland.be/uitpaspartner)**

**良 ⊙ 日** 

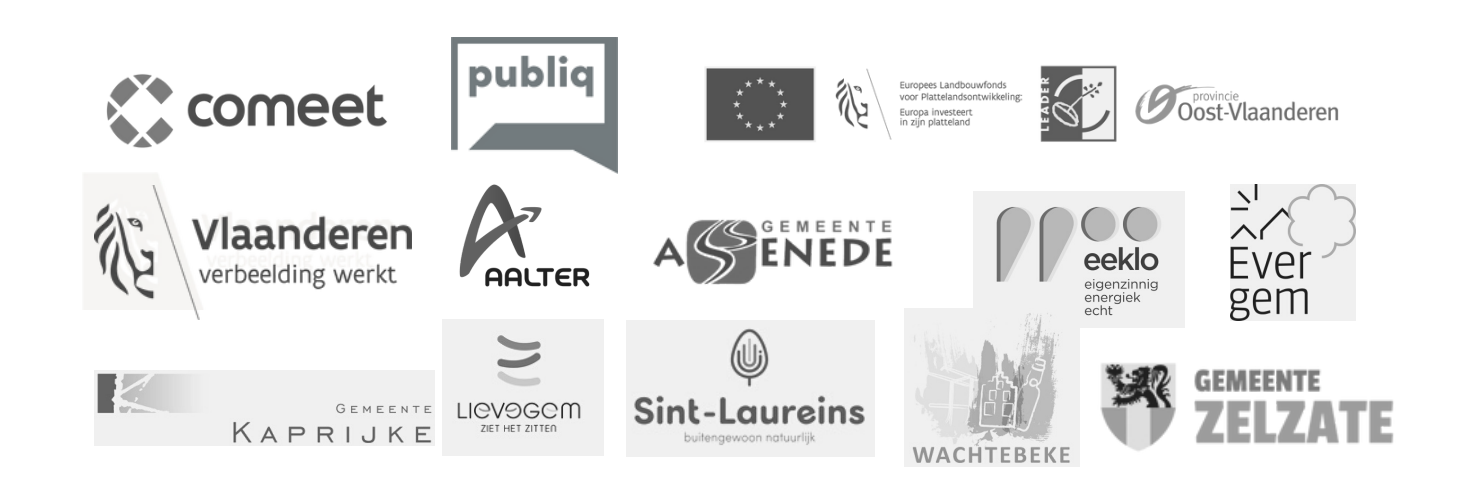

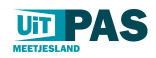

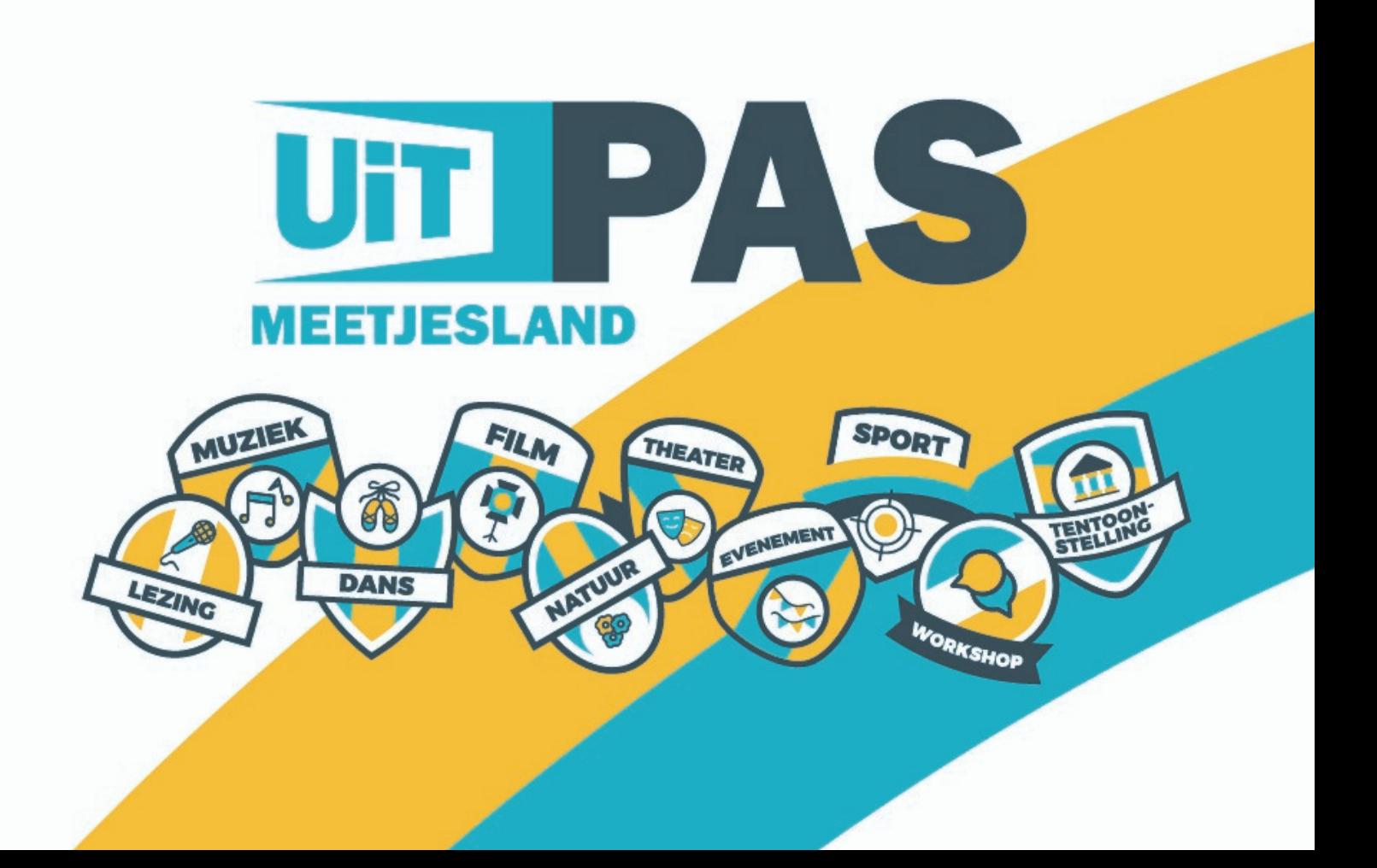